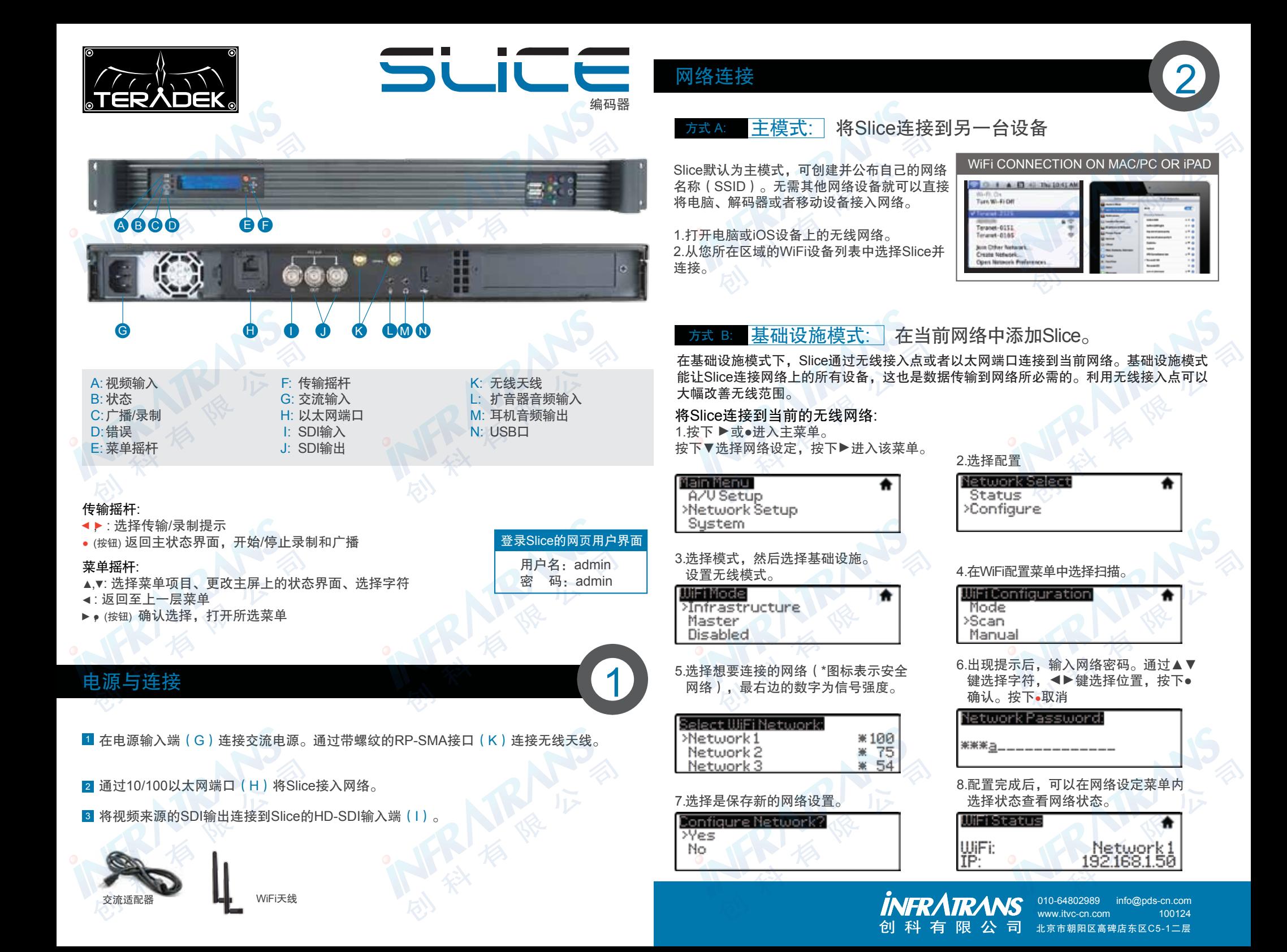

# 传输(登录网络用户界面:用户名:admin 密码:admin) <mark>3</mark>

### 方式 A: 从Slice传输至网络

在Slice的传输设置页面配置Slice,以便进行网络传输。

1.点击TeraCentral中的配置开启Slice的配置页面。

2.如果出现向导程序,点击跳过设定向导,然后登录到Slice的网络用 户界面(用户:admin,密码:admin)。导入视频设置→传输设置。

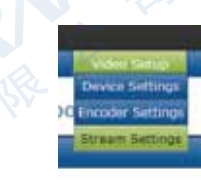

Cancel

#### RTMP传输:

1.选择RTMP为传输模式。

2.输入服务器URL。根据不同的目的地(本地服务器 或CDN),URL类似rtmp://server.address:1935/ live。URL随传输供应商而变,可在Teradek支持上 查询以获取正确的地址。服务器URL常常随附FMLE 说明书或者包含在可下载的XML文件中。

3.输入传输名称。名称也是因平台不同而不同, 但 应该能通过服务器URL找到。

4.选择启用或禁用自动开启广播。若启用, Slice将 在开机后尝试启动广播。

5.点击应用。点击传输设置页面上的开启广播或按 下Slice的传输摇杆启动/关闭传输。

6.更多详情请查看参考指南。

#### 实时传输

1.在传输模式下,选择实时传输(实时网络传 输)。

2.输入实时传输的用户名、密码和频道简称。 点击核实登录检查Slice是否能连接实时传输以 及登录信息是否正确。注意:频道简称要区分 大小写。

3.点击应用。点击传输设置页面上的开启广播 或按下Slice的传输摇杆启动/关闭传输。

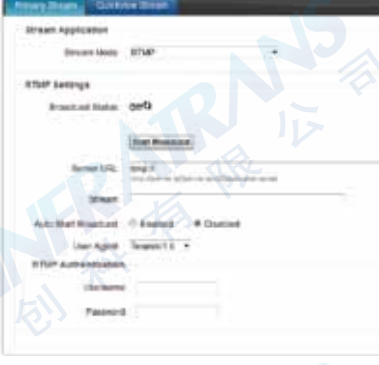

Livestream Account Setting

Usemama

Passwore

V Automatically go live when broadcasting El Enable streaming to mobile devices R Record my live streams

Channel Jeanness:

**Livestown Channel Settings** 

Aspect Ratio 16.9 .

teradal

\*\*\*\*\*\*\*

Verify Login

Create a Livestown Account (Free or Phimium)

Automatically add recordings to on-demand iterary

Actomatically add recordings to auto-pilot

## 方式 B: 通过iOS设备和TeraCentral进行本地监控

1.在iTunes苹果商店下载TeraCentral.

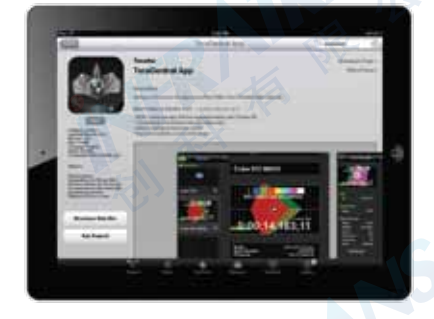

3.打开TeraCentral应用,可以看到 Slice的传输视频列表。

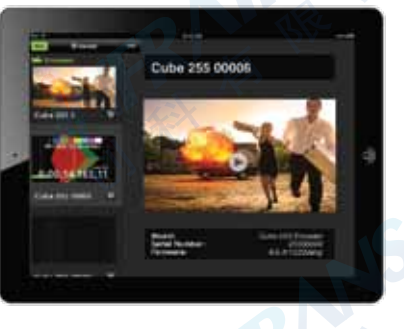

1.通过●进入菜单。选择解码器设定。

选择要查看的视频流:

Output Setup

Main Menu >Decoder Setup

Sustem

2.打开WiFi设置并连接到Slice的网络 (详情请查看第2节)。

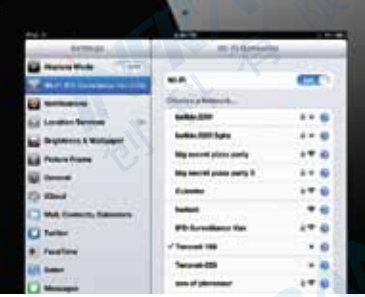

4.点击播放按钮打开视频。

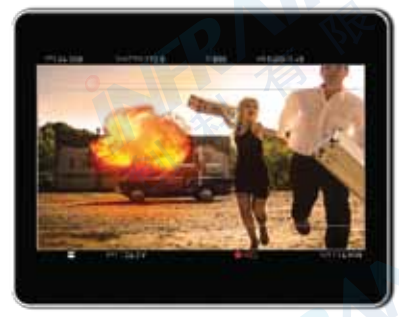

<del>i式C: 解码器设定: </del>将现场视频输出到监视器或交换机。

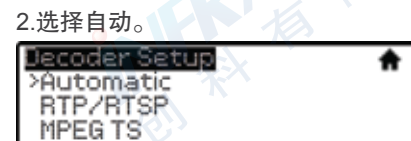

#### 3.选择要查看的视频,弹出提示后确认设置。

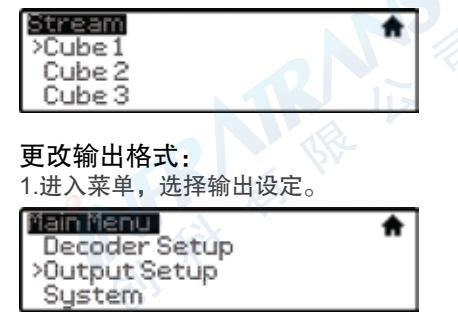

1.进入菜单,选择输出设定。 2.在相应菜单内调整输出分辨率和音频设置。

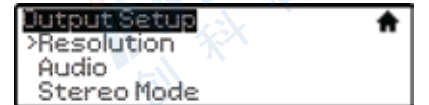